# **SMARTEMP INVERTER**

## ИНСТРУКЦИЯ ПО ЭКСПЛУАТАЦИИ

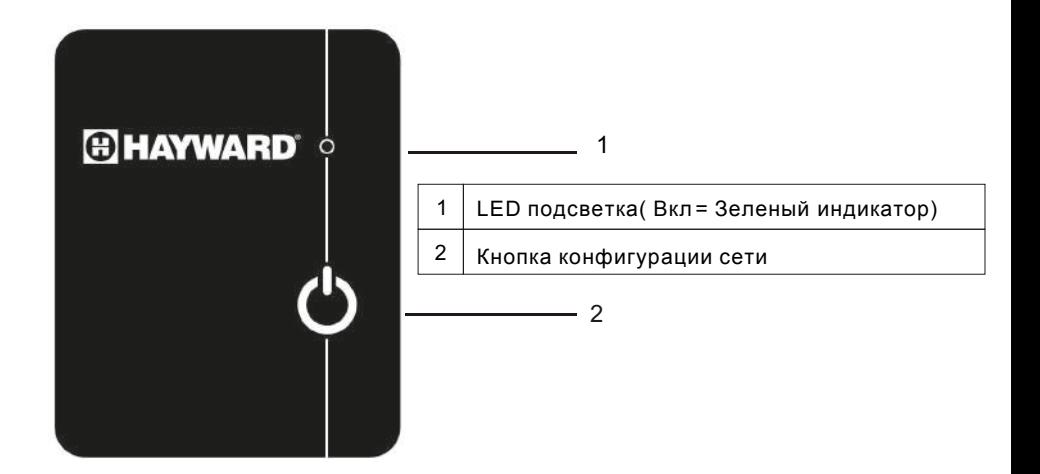

Горит синим = модуль включен

Мигает синим = модуль готов к настройке с домашним роутером

Мигает зеленым = модуль подключен к домашнему роутеру

Горит зеленым = модуль подключен к облаку или к мобильному телефону

Красный = нет подключения к Интернету

# 2 Установка модуля WiFi

## **2.1 Снятие верхней панели**

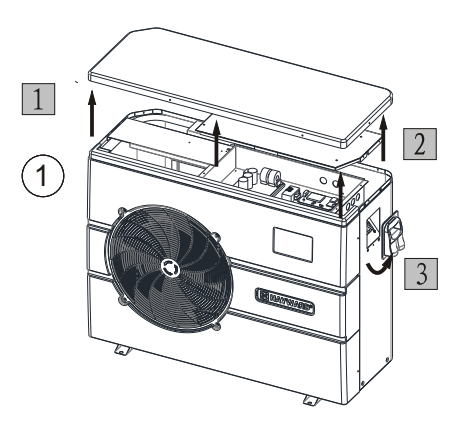

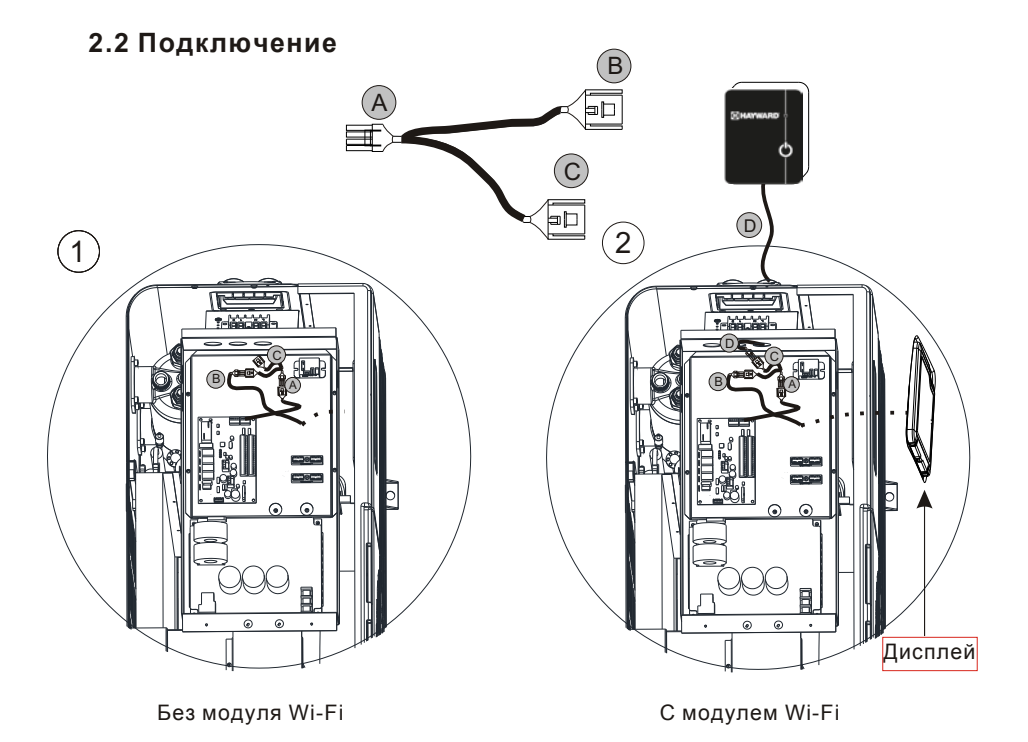

 $\overline{2}$ 

## 2.3 Установка верхней панели

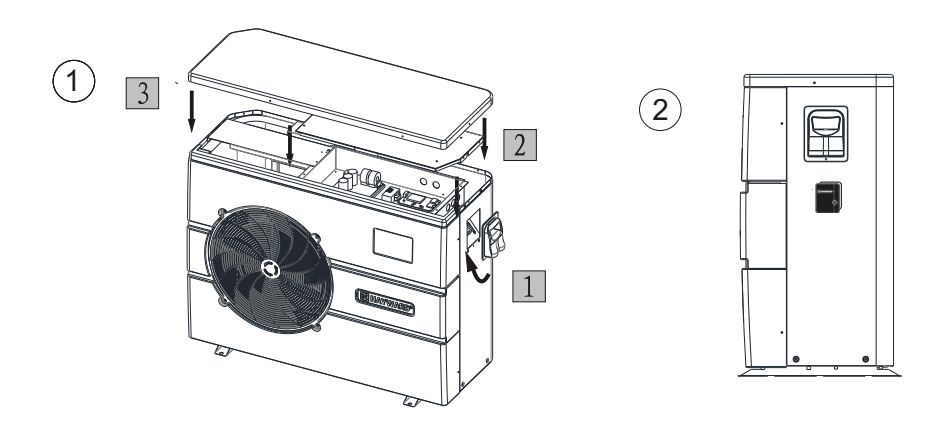

#### **3 Скачать Smart Temp Inverter**

Для версии Android: найдите `Smart Temp Inverter` в Google play, загрузите и установите его.

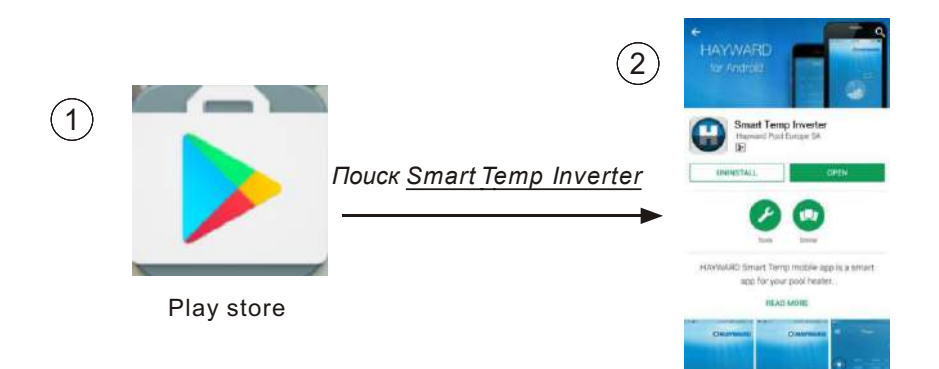

Для версии IOS: найдите `Smart Temp Inverter` в магазине приложений Apple, загрузите и установите.

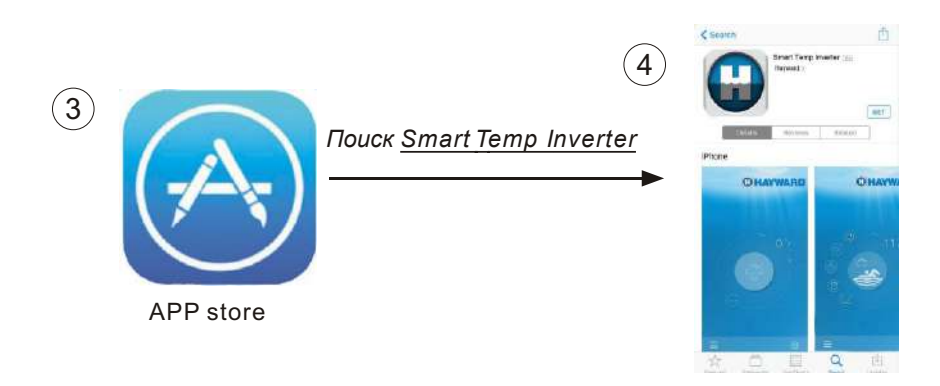

## 3.1 Создать учетную запись

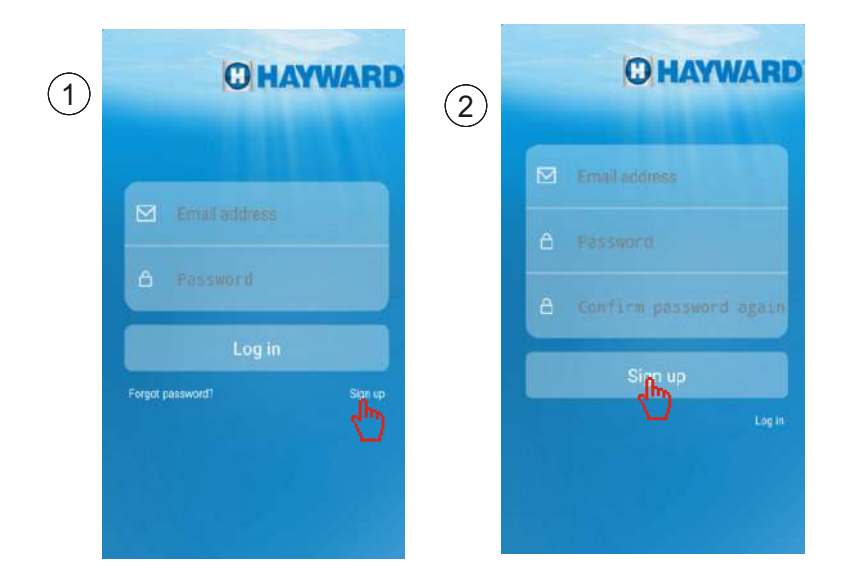

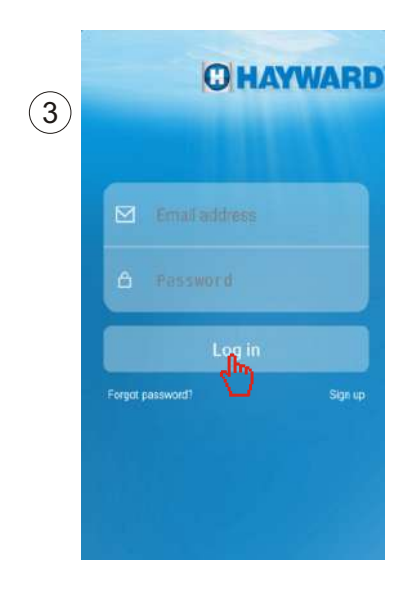

### 3.2 Сопряжение модуля Wi-Fi и домашнего роутера

Примечание: Модуль Wi-Fi обнаруживает все доступные сети Wi-Fi. Сделайте выбор и введите пароль.

Убедитесь, что сигнал Wi-Fi находится на частоте 2,4 ГГц, модуль Wi-Fi не поддерживает сигнал 5 ГГц.

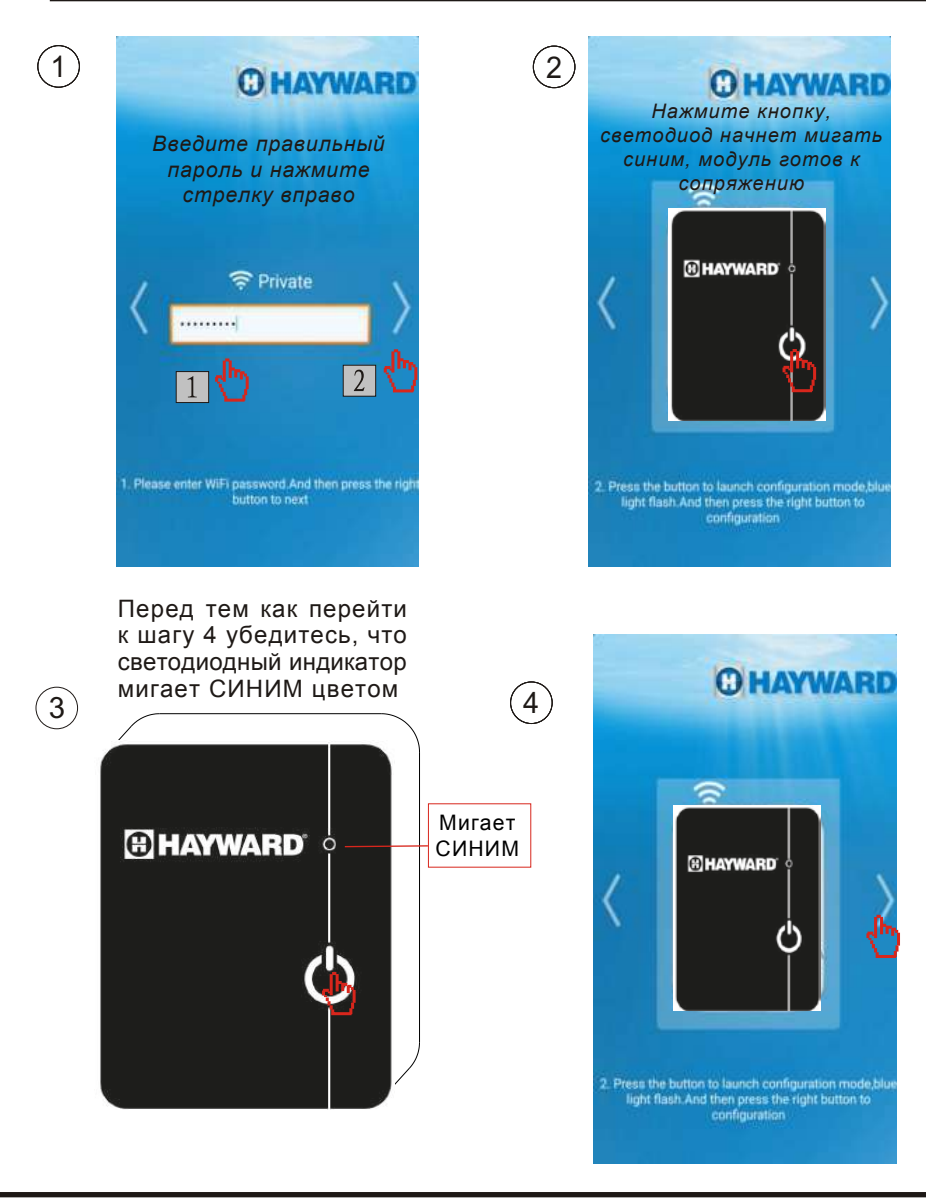

#### Конфигурация/ Сопряжение  $B<sub>6</sub>$ B $B<sub>1</sub>$ nonhaet $C<sub>5</sub>$

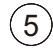

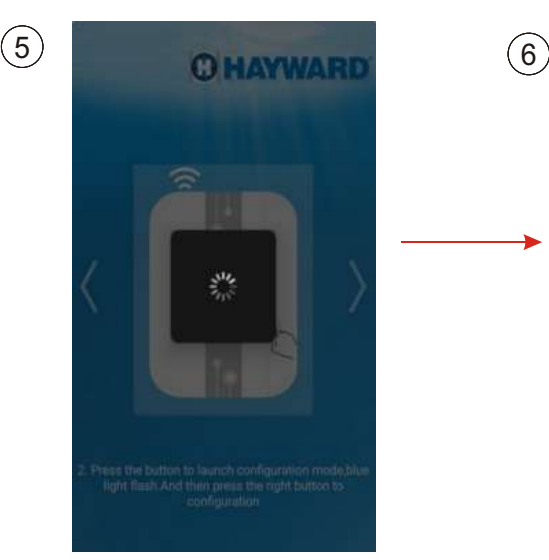

#### Сбой конфигурации/ сопряжения

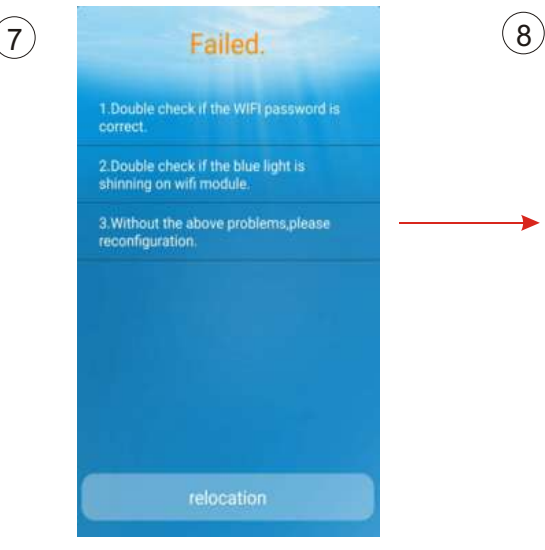

#### Конфигурация/ Сопряжение выполнено успешно

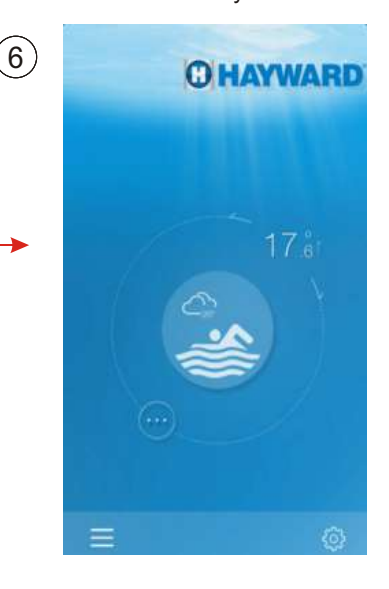

#### Новая попытка. вернитесь к шагу 2

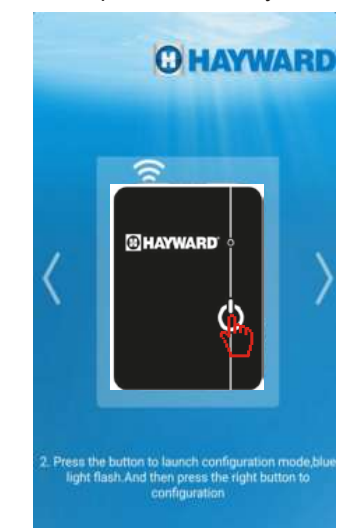